## **internen Lieferschein erstellen / Artikel mit Lieferschein zu buchen:**

Sani->Warenwirtschaft->Lagerbuch->Lagerentnahme

- **Zugang zu Filiale an eine andere Filiale**: zum Beispiel Fil. 1 an 28 (Lambert Einlagen-Schuh GmbH), hier müsste bei der Warenlieferung bereits ein interner Lieferschein aus dem Sani Concept beiliegen. Wenn das der Fall ist, wurde die Ware bereits zugebucht. Sollte fehlerhafterweise kein Lieferschein beiliegen, Bestand prüfen, Rückfrage zB. bei der Filiale 1, ob Lieferschein gemacht wurde. Wenn nicht, nachträglich von Herkunftsfiliale z.B. 1 an 28 zubuchen. Diese Rückfrage ist wichtig, denn sonst können Doppelbuchungen entstehen.
- **Abgang von Filiale an Lieferant** zum Beispiel wir schicken Ware an Lieferant zurück: Fil. an 100 (Lieferant) buchen Hier darf eigentlich kein Minusbestand entstehen, da Sie ja vorher eine effektive Lagermenge an dem Artikel hatten.
- **Artikelzugang von Lieferant 100 (oder anderer Filiale (BST 1, HL 15,…)) auf 28** (Fil. Lambert Einlagen-Schuh GmbH) zubuchen.

Artikelnummer raussuchen: z.B. TXSH-SA-WFB-42

Ware wenn möglich vorher etikettieren, dann Lagerbuch-> Lagerentnahme

Artikel anscannen: z.B. TXSH-SA-WFB-42

Menge: Menge angeben

Achtung: Bei Filiale 100 kommt meistens ein Button: Menge wirklich unterschreiten? ja nein

Hier auf ja klicken.

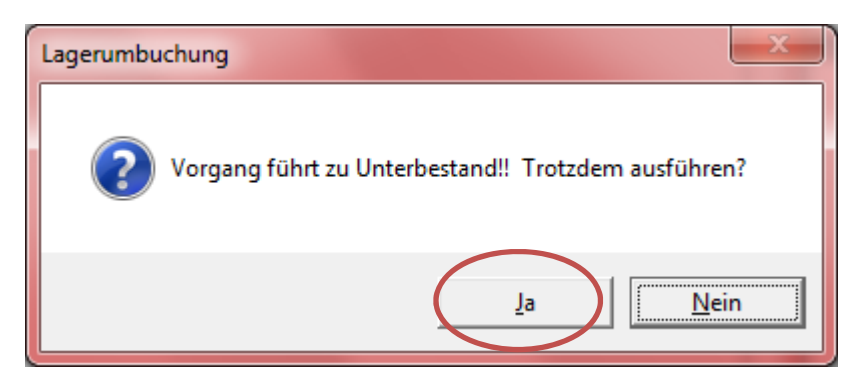

Die Erklärung für den Unterbestand ist, dass wir keine Warenbestände von externen Lieferanten gespeichert haben. Somit geht das Sani Concept von Bestand 0 aus und rutscht ins Minus.

## **internen Lieferschein erstellen / Artikel mit Lieferschein zu buchen:**

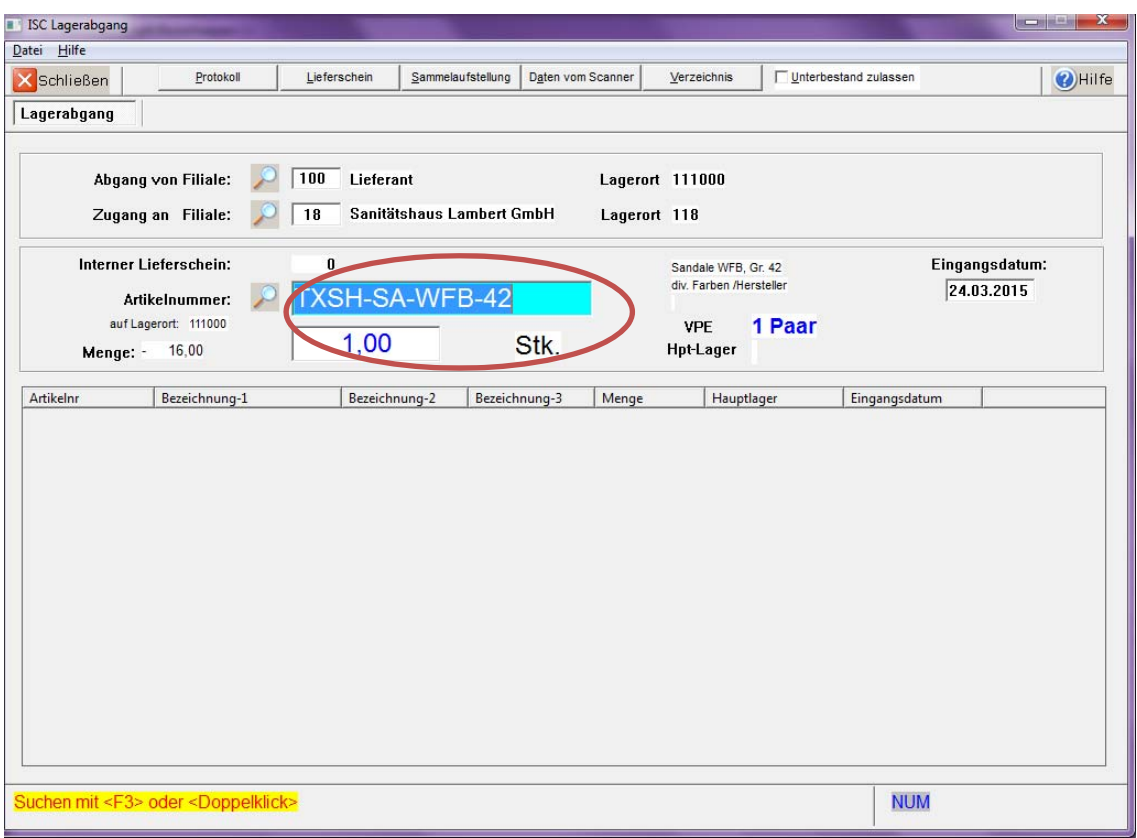

Hinweis: Nach dem Drücken der enter-Taste liegt der Artikel unten im blauen Balken und ist somit umgebucht oder bestellt. Man kann diesen Vorgang beliebig oft wiederholen, bis alle Waren umgebucht oder bestellt wurden die man benötigt.

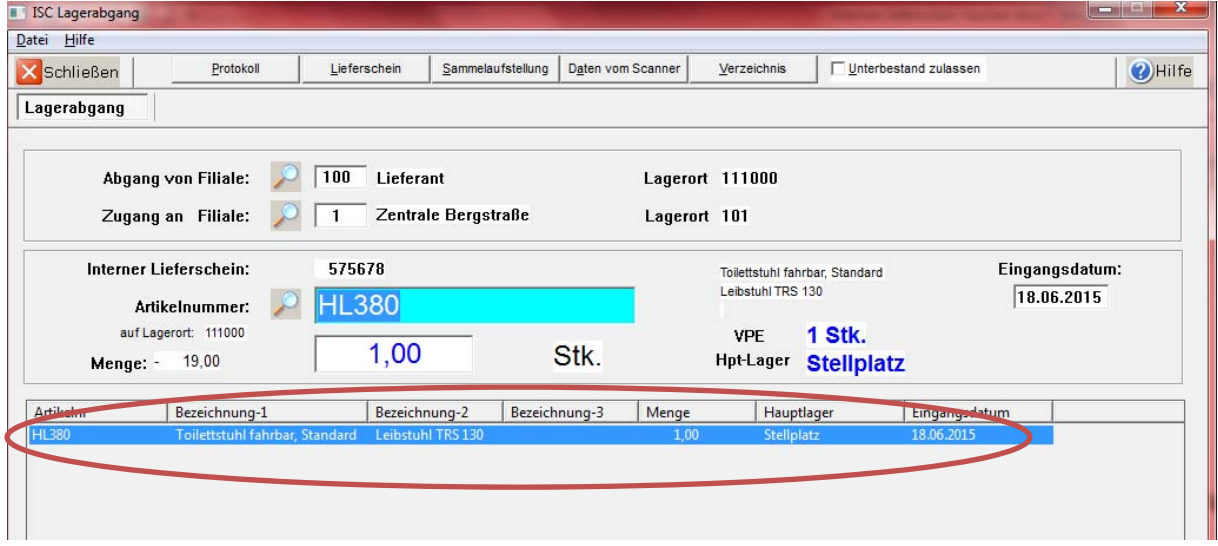

Wenn man fertig ist mit der Umbuchung/Bestellung muss der Lieferschein 1 x ausgedruckt werden, da keine Ware den Lieferort ohne Lieferschein verlassen darf => zum Mitgeben, wenn z.B. eine Ware an eine andere Filiale gesendet.